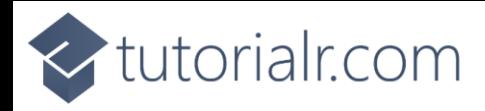

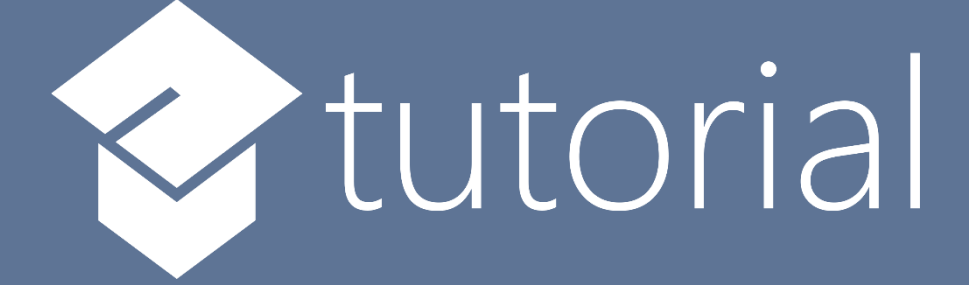

# Windows App SDK

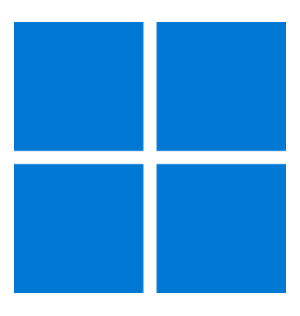

# Offset Layout

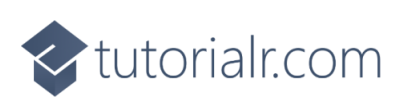

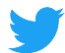

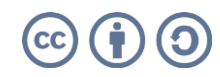

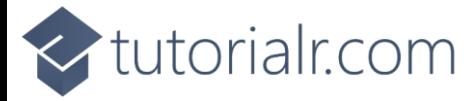

### **Offset Layout**

**Offset Layout** shows how to create an **Offset Panel** using **Windows App SDK**

#### **Step 1**

Follow **Setup and Start** on how to get **Setup** and **Install** what you need for **Visual Studio 2022** and **Windows App SDK**.

In **Windows 11** choose **Start** and then find or search for **Visual Studio 2022** and then select it.

Once **Visual Studio 2022** has started select **Create a new project**.

Then choose the **Blank App, Packages (WinUI in Desktop)** and then select **Next**.

After that in **Configure your new project** type in the **Project name** as *OffsetLayout*, then select a Location and then select **Create** to start a new **Solution**.

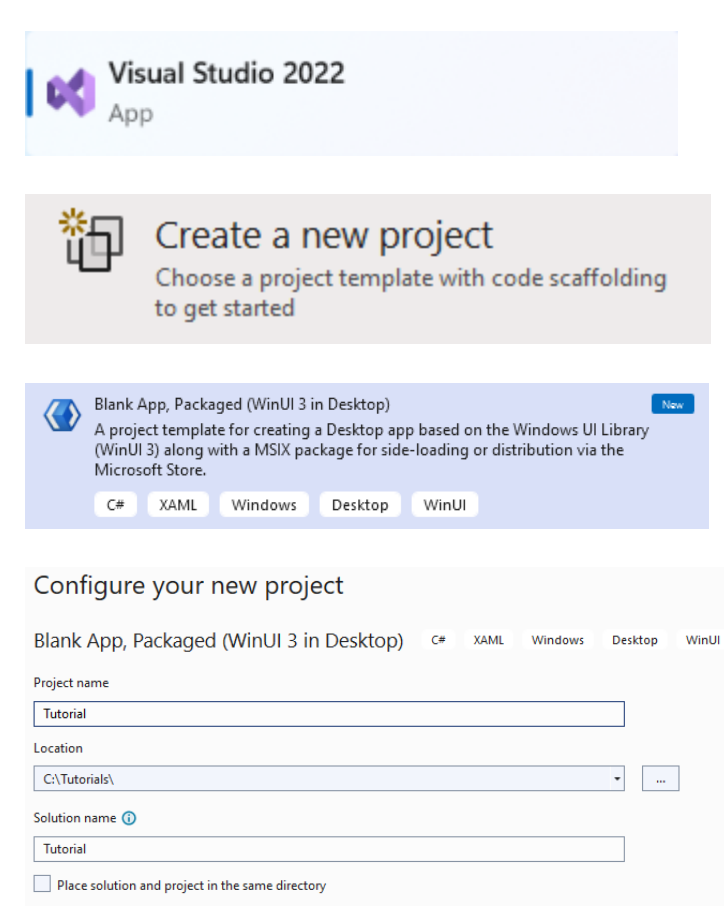

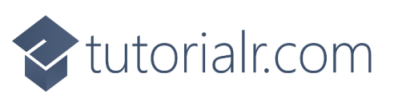

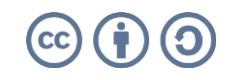

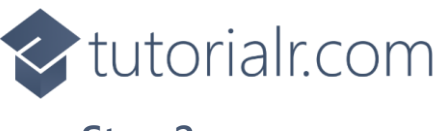

Then in **Visual Studio** within **Solution Explorer** for the **Solution**, right click on the **Project** shown below the **Solution** and then select **Add** then **New Item…**

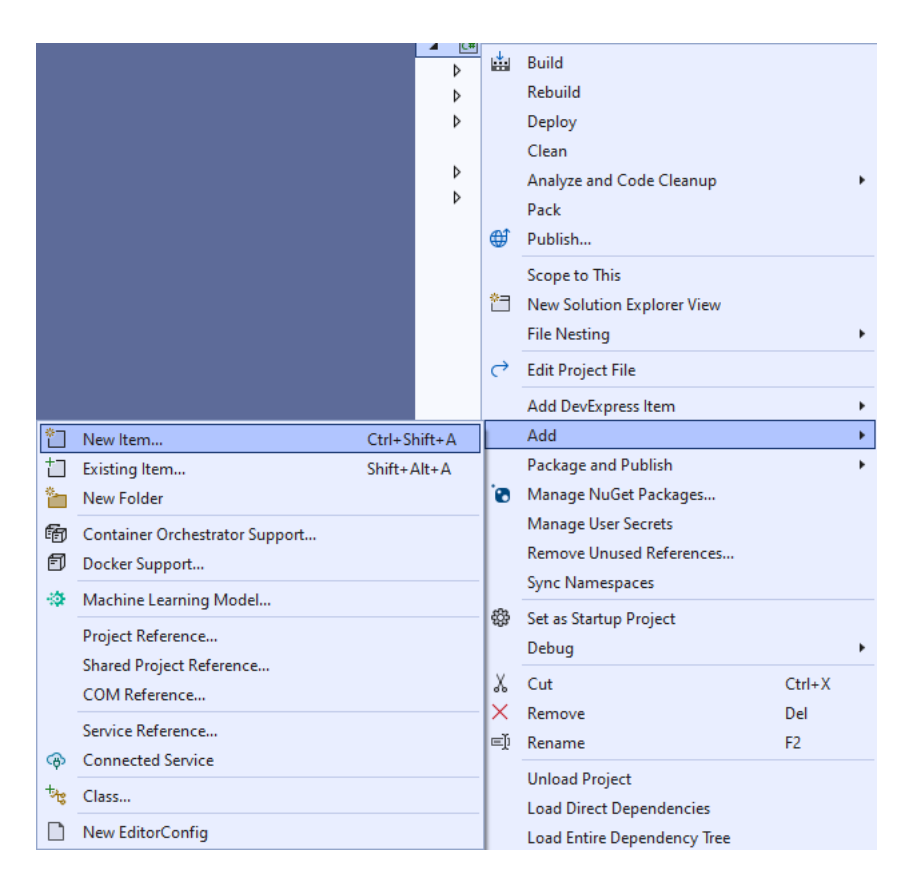

#### **Step 3**

Then in **Add New Item** from the **C# Items** list, select **Code** and then select **Code File** from the list next to this, then type in the name of *OffsetPanel.cs* and then **Click** on **Add**.

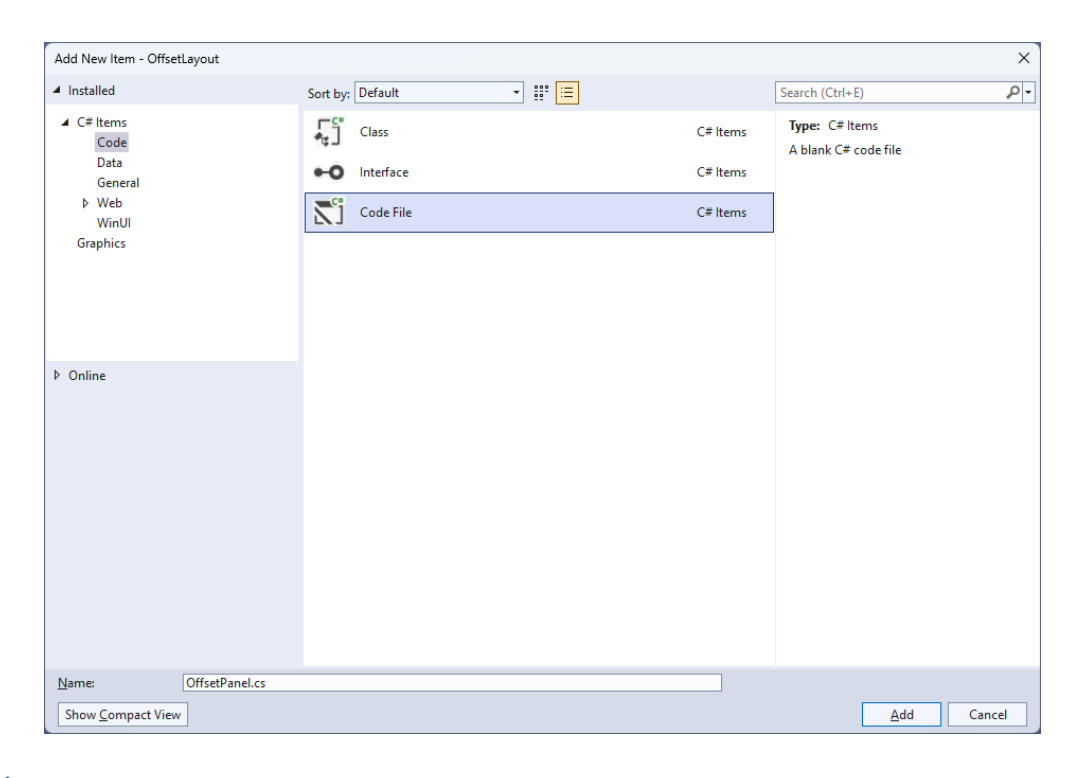

# <br />
tutorialr.com

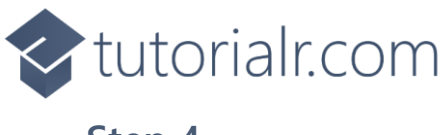

Then from **Solution Explorer** for the **Solution**  double-click on **OffsetPanel.cs** to see the **Code** for the **User Control**.

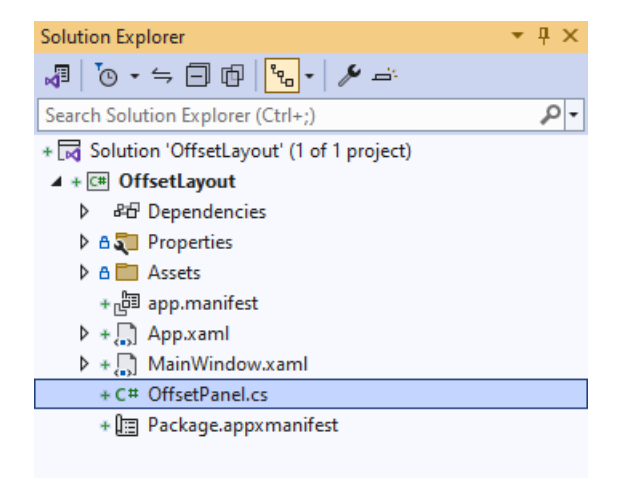

#### **Step 5**

You will now be in the **View** for the **Code** of *OffsetPanel.cs*, within this type in the following **Code**:

```
using Microsoft.UI.Xaml;
using Microsoft.UI.Xaml.Controls;
using Windows.Foundation;
namespace OffsetLayout;
public class OffsetPanel : Panel
{
     // Dependency Properties & Properties
     // Measure Override Method
     // Arrange Override Method
}
```
There are **using** statements for the **User Control**, a **namespace** for **OffsetLayout** along with a **class** of **OffsetPanel** that will represent the **User Control** and **Inherits** the **class** of **Panel**.

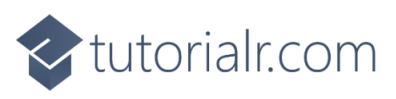

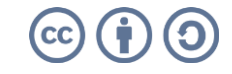

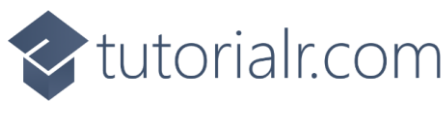

Then in the **namespace** of **OffsetLayout** in the **class** of **OffsetPanel** after the **Comment** of **// Dependency Properties & Properties** type the following **Dependency Properties** and **Properties**:

```
public static readonly DependencyProperty MaximumColumnsProperty =
DependencyProperty.Register(nameof(MaximumColumns), 
typeof(int), typeof(OffsetPanel), new PropertyMetadata(2));
public static readonly DependencyProperty ColumnOffsetProperty =
DependencyProperty.Register(nameof(ColumnOffset), 
typeof(double), typeof(OffsetPanel), new PropertyMetadata(10.0));
public static readonly DependencyProperty RowOffsetProperty =
DependencyProperty.Register(nameof(RowOffset), 
typeof(double), typeof(OffsetPanel), new PropertyMetadata(10.0));
public static readonly DependencyProperty SpacingYProperty =
DependencyProperty.Register(nameof(SpacingY), 
typeof(double), typeof(OffsetPanel), new PropertyMetadata(10.0));
public static readonly DependencyProperty SpacingXProperty =
DependencyProperty.Register(nameof(SpacingX), 
typeof(double), typeof(OffsetPanel), new PropertyMetadata(10.0));
public int MaximumColumns
{
     get { return (int)GetValue(MaximumColumnsProperty); }
    set { SetValue(MaximumColumnsProperty, value); }
}
public double ColumnOffset
{
     get { return (double)GetValue(ColumnOffsetProperty); }
    set { SetValue(ColumnOffsetProperty, value); }
}
public double RowOffset
{
     get { return (double)GetValue(RowOffsetProperty); }
    set { SetValue(RowOffsetProperty, value); }
}
public double SpacingX
{
     get { return (double)GetValue(SpacingXProperty); }
    set { SetValue(SpacingXProperty, value); }
}
public double SpacingY
{
     get { return (double)GetValue(SpacingYProperty); }
    set { SetValue(SpacingYProperty, value); }
}
```
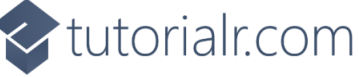

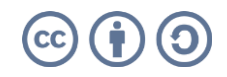

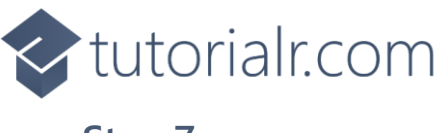

While still in the **namespace** of **OffsetLayout** in the **class** of **OffsetPanel** after the **Comment** of **// Measure Override Method** type the following **Method**:

```
protected override Size MeasureOverride(Size availableSize)
{
    double x = 0;
    double y = 0;
    double itemWidth = 0.0;
    double itemHeight = 0.0;
    for (int i = 0; i \lt Children. Count; i++) {
        var element = Children[i];
         element.Measure(availableSize);
        double width = element.DesiredSize.Width + x;
         double height = element.DesiredSize.Height + y;
         if (width > itemWidth) itemWidth = width;
        if (height > itemHeight) itemHeight = height;
         y += SpacingY;
        if ((i + 1) % MaximumColumns == 0)\overline{\mathcal{L}}x -= SpacingX * (MaximumColumns - 1);
            x += RowOffset;
             y += ColumnOffset;
         }
         else
             x += SpacingX;
     }
     return new Size(itemWidth, itemHeight);
}
```
The **Method** of **MeasureOverride** will **Measure** the **Size** required to layout the **Children** of the **Panel**.

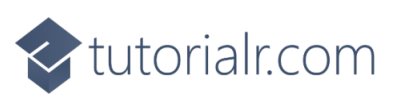

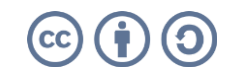

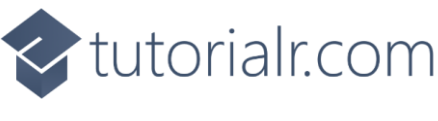

While still in the **namespace** of **OffsetLayout** in the **class** of **OffsetPanel** after the **Comment** of **// Arrange Override Method** type the following **Method**:

```
protected override Size ArrangeOverride(Size finalSize)
{
    double x = 0;
    double y = 0;
    for (int i = 0; i < Children. Count; i++) {
        var element = Children[i];element.Arrange(new Rect(new Point(x, y),
             element.DesiredSize));
         y += SpacingY;
        if ((i + 1) % MaximumColumns == 0) {
            x -= SpacingX * (MaximumColumns - 1);
             x += RowOffset;
             y += ColumnOffset;
         }
         else
             x += SpacingX;
     }
     return finalSize;
}
```
The **Method** of **ArrangeOverride** will position the **Children** of the **Panel** at **Offsets** to each other for their **Rows** and **Columns** along with **Spacing** between them for the **User Control**.

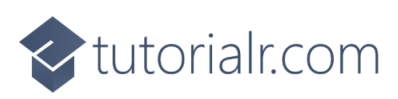

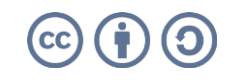

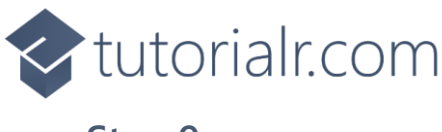

Within **Solution Explorer** for the **Solution**  double-click on **MainWindow.xaml** to see the **XAML** for the **Main Window**.

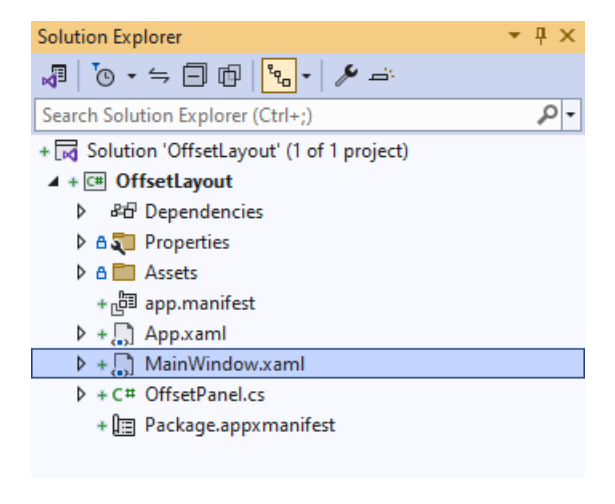

#### **Step 10**

In the **XAML** for **MainWindow.xaml** there be some **XAML** for a **StackPanel**, this should be **Removed** by removing the following:

```
<StackPanel Orientation="Horizontal"
HorizontalAlignment="Center" VerticalAlignment="Center">
     <Button x:Name="myButton" Click="myButton_Click">Click Me</Button>
</StackPanel>
```
#### **Step 11**

While still in the **XAML** for **MainWindow.xaml** above **</Window>**, type in the following **XAML**:

```
<local:OffsetPanel MaximumColumns="4" SpacingX="50" SpacingY="50"
    HorizontalAlignment="Center" VerticalAlignment="Center">
     <Rectangle Width="100" Height="100" Fill="Red"/>
     <Rectangle Width="100" Height="100" Fill="Orange"/>
     <Rectangle Width="100" Height="100" Fill="Yellow"/>
     <Rectangle Width="100" Height="100" Fill="Green"/>
     <Rectangle Width="100" Height="100" Fill="Cyan"/>
     <Rectangle Width="100" Height="100" Fill="Blue"/>
     <Rectangle Width="100" Height="100" Fill="Magenta"/>
     <Rectangle Width="100" Height="100" Fill="Purple"/>
</local:OffsetPanel>
```
This **XAML** contains the **User Control** of **OffsetPanel** with **MaximumColumns** set to **4** and **Spacing** between items set and the **Children** containing **Controls** for a **Rectangle** in various colours.

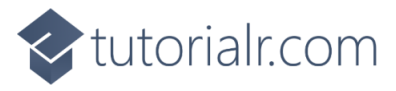

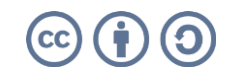

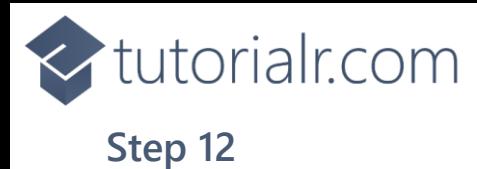

Then, within **Solution Explorer** for the **Solution**  select the arrow next to **MainWindow.xaml** then double-click on **MainWindow.xaml.cs** to see the **Code** for the **Main Window**.

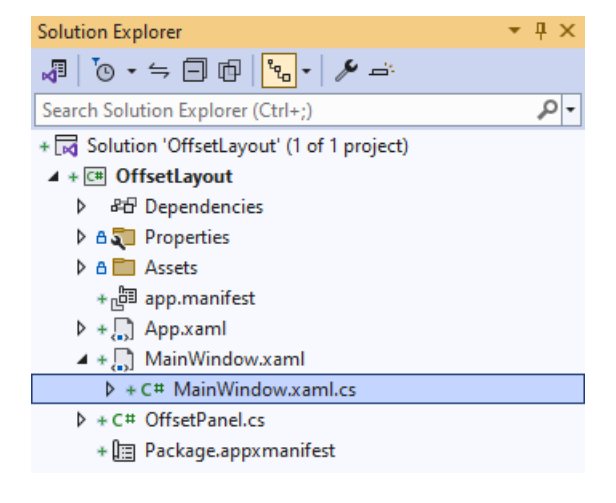

### **Step 13**

In the **Code** for **MainWindow.xaml.cs** there be a **Method** of **myButton\_Click(...)** this should be **Removed** by removing the following:

```
private void myButton_Click(object sender, RoutedEventArgs e)
{
     myButton.Content = "Clicked";
}
```
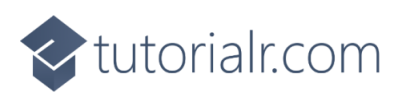

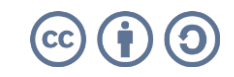

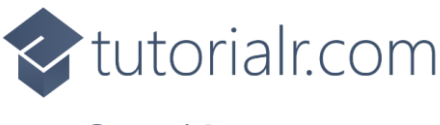

That completes the **Windows App SDK**  application. In **Visual Studio 2022** from the **Toolbar** select **OffsetLayout (Package)** to **Start** the application.

**Step 15**

Once running you will see the **Offset Panel** displayed.

WinUl Desktop

 $\frac{1}{2}\mathbb{E}\left[\mathbb{E}\left[\mathbb{$ 

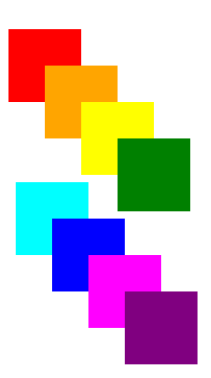

#### **Step 16**

To **Exit** the **Windows App SDK** application, select the **Close** button from the top right of the application as that concludes this **Tutorial** for **Windows App SDK** from [tutorialr.com!](https://tutorialr.com/)

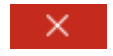

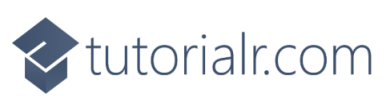

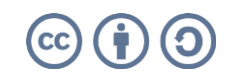

 $\Box$ 

OffsetLayout (Package) |-